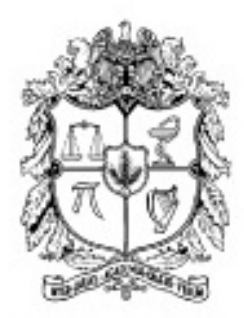

# UNIVERSIDAD NACIONAL DE COLOMBIA

# FACULTAD DE INGENIERÍA

DEPARTAMENTO DE INGENIERÍA ELÉCTRICA Y ELECTRÓNICA

# MANUAL DE EJECUCIÓN DEL SOFTWARE

Diego Alejandro Beltrán Ortiz

Dirigido por: Jesús Quintero Leonardo Bermeo

# $\operatorname{\^}Indice$

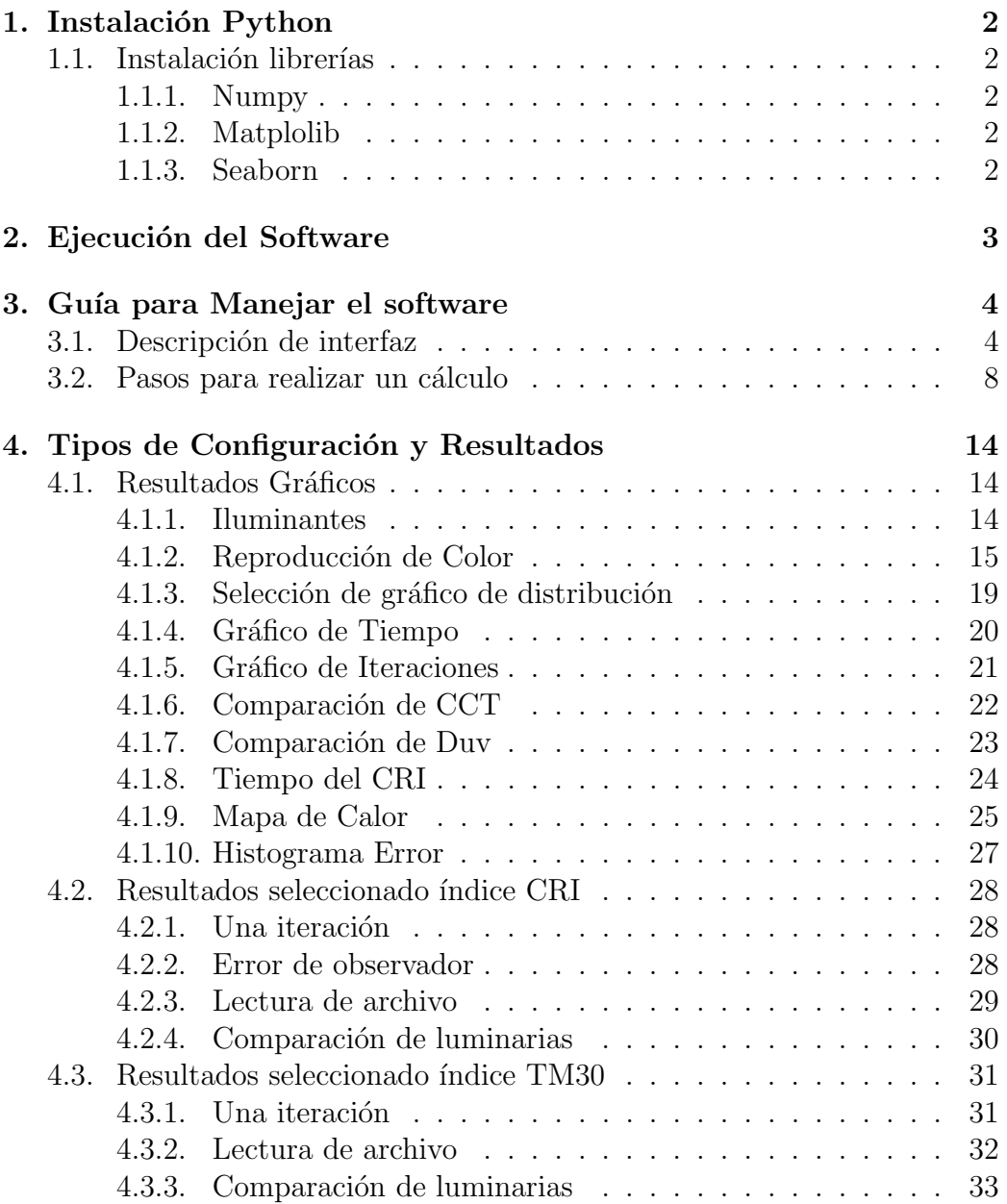

# <span id="page-2-0"></span>1. Instalación Python

Desde la página principal de Python se puede descargar un ejecutable para todos los sistemas operativos <https://www.python.org/downloads/> El Software se realizó con Python 3.7 con OS Ubuntu.

# <span id="page-2-1"></span>1.1. Instalación librerías

Para ejecutar el programa es necesario instalar varias librerías adicionales para que funcione el programa.

Los comandos son ejecutados en el terminal de sistema operativo para la instalación de la librería. (La explicación se realiza en el sistema Linux Ubuntu)

#### <span id="page-2-2"></span>1.1.1. Numpy

Numpy es la librería encargada del manejar y procesar matrices y vectores. Su instalación se realiza con la siguiente línea de código.

pip install numpy

Para mayor información revisar la página: <https://numpy.org/install/>

#### <span id="page-2-3"></span>1.1.2. Matplolib

Matplotlib es la librería encargada de generar los gráficos de programa. Su instalación se realiza con las siguientes líneas de código.

```
python -m pip install -U pip
python -m pip install -U matplotlib
```
Para mayor información revisar la página: [https://matplotlib.org/](https://matplotlib.org/stable/users/installing.html) [stable/users/installing.html](https://matplotlib.org/stable/users/installing.html)

### <span id="page-2-4"></span>1.1.3. Seaborn

Matplotlib es la librería encargada de generar los gráficos de programa. Su instalación se realiza con la siguiente línea de código.

```
pip install seaborn
```
Para mayor información revisar la página: [https://seaborn.pydata.](https://seaborn.pydata.org/installing.html) [org/installing.html](https://seaborn.pydata.org/installing.html)

# <span id="page-3-0"></span>2. Ejecución del Software

Paso 1: Para ejecutar el Software se debe copiar el archivo con los contenidos en el comprimido (Program.7z) y extraerlos en alguna carpeta.

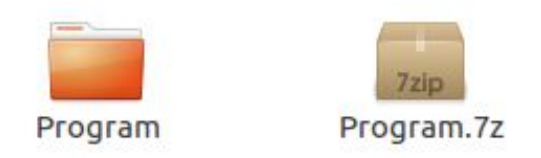

Figura 1: Archivo del programa

Paso 2: Se abre una ventana de terminal y busca el directorio donde esta el programa.

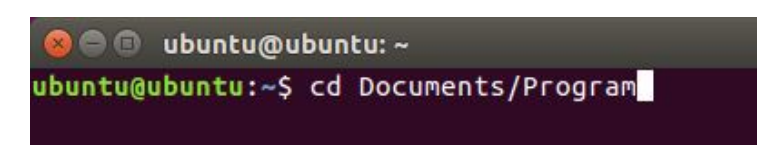

Figura 2: Directorio del programa

Paso 3: En el directorio se escribe el siguiente comando para ejecutar el software:

python3 program.py

# <span id="page-4-0"></span>3. Guía para Manejar el software

# <span id="page-4-1"></span>3.1. Descripción de interfaz

La ventana de interfaz del usuario esta dividida en dos partes. Por un lado, el ingreso de datos y selección de comandos de gráficos por parte del usuario. El espacio restante es para publicar las gráficas resultantes según el comando de gráfico.

La [Figura 3](#page-4-2) muestra la interfaz general de usuario, los comandos de gráficos generado con el cálculo y un ejemplo de gráfica resultante del proceso (también configurable).

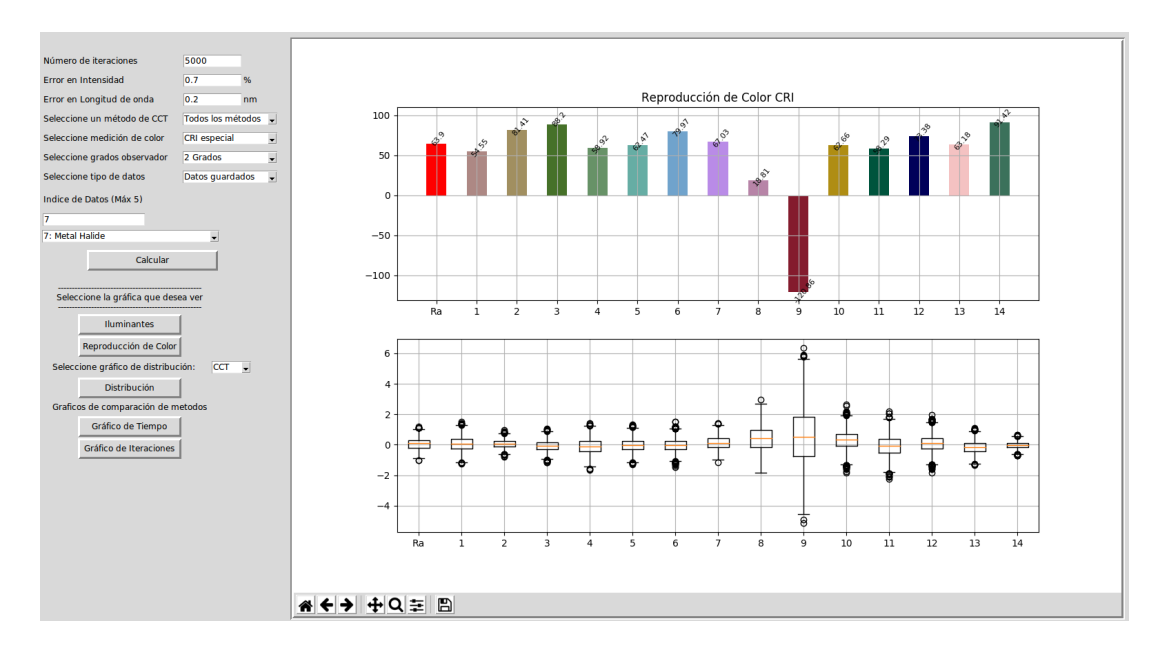

<span id="page-4-2"></span>Figura 3: Interfaz general del programa

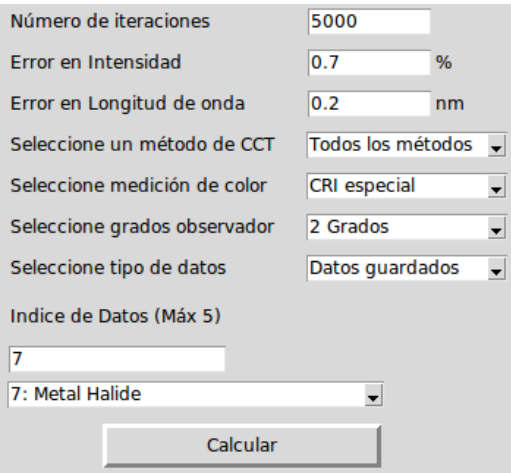

<span id="page-5-0"></span>Figura 4: Visualización de parámetros de ingreso del programa

| Nombre                    | Valores           | Descripción                            |
|---------------------------|-------------------|----------------------------------------|
| Número de iteraciones     | Dato de ingreso   | Campo para el ingreso iteraciones      |
|                           |                   | en el cálculo del índice de            |
|                           |                   | colorimetría                           |
| Error en intensidad       | Dato de ingreso   | Campo de ingreso para el error en      |
|                           |                   | intensidad de la función               |
| Error en longitud de onda | Dato de ingreso   | Campo de ingreso para el error en      |
|                           |                   | longitud de onda de la función         |
| Seleccione un método      | Robertson         | Lista desplegable para seleccionar     |
| de CCT                    | Yoshi             | el método de cálculo del CCT           |
|                           | Yoshi Random      |                                        |
|                           | Yoshi Gold        |                                        |
|                           | Todos los métodos |                                        |
| Seleccione medición       | CRI especial      | Lista desplegable para seleccionar el  |
| de color                  | TM30              | índice de colorimetría en el resultado |
| Seleccione grados         | 2 Grados          | Lista desplegable para seleccionar el  |
| de observador             | 10 Grados         | grado de observador a utilizar         |
| Seleccione tipo de datos  | Datos guardados   | Listado para seleccionar el tipo       |
|                           | Leer archivo      | de datos a utilizar en el cálculo      |

<span id="page-5-1"></span>Cuadro 1: Descripción Valores de Ingreso de la Interfaz de usuario

La [Figura 4](#page-5-0) es la visualización para ingreso de parámetros para ejecutar el cálculo. Seguido en la [Tabla 1](#page-5-1) donde comenta el tipo y descripción de cada uno de los parámetros. Así, unas vez realizado el cálculo, define los comandos (botones) que permite activar las diferentes gráficas.

La [Figura 3](#page-4-2) muestra la visualización para todos los comandos de gráficas posibles generadas por el programa. De la misma manera, la [Tabla 2](#page-7-0) describe la gráfica generada con cada uno de los comandos.

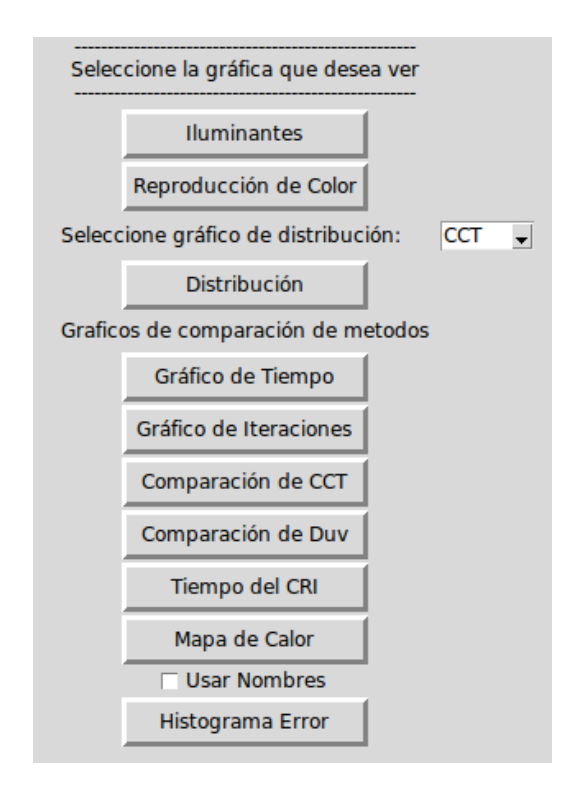

Figura 5: Visualización de comandos de gráficos del programa

| Nombre                  | Tipo         | Descripción                              |
|-------------------------|--------------|------------------------------------------|
| Calcular                | <b>Botón</b> | Ejecuta el cálculo de índice             |
|                         |              | de Colorimetría                          |
| Iluminantes             | Botón        | Gráfica las funciones de la Luminaria    |
|                         |              | y del Iluminante de referencia           |
| Reproducción de Color   | <b>Botón</b> | Gráfica de barras del índice de          |
|                         |              | colorimetría y error de las muestras     |
|                         |              | de color                                 |
| Selección de gráfico    | Lista        | Lista para seleccionar la gráfica        |
| de distribución         |              | de distribución de CCT o muestra         |
|                         |              | de color                                 |
| Distribución            | <b>Botón</b> | Gráfica la distribución de datos         |
|                         |              | seleccionado en el item anterior         |
| Gráficos de Tiempo      | Botón        | Gráfica el tiempo utilizado por          |
|                         |              | método                                   |
| Gráficos de Iteraciones | <b>Botón</b> | Gráfica las iteraciones realizadas       |
|                         |              | por método                               |
| Comparación de CCT      | <b>Botón</b> | Gráfica el valor o los valores CCT       |
| Comparación de Duv      | <b>Botón</b> | Gráfica el valor o los valores Duv       |
| Tiempo del CRI          | <b>Botón</b> | Gráfica el tiempo utilizado por          |
|                         |              | el CRI o TM30                            |
| Mapa de Color           | <b>Botón</b> | Gráfica en un mapa de calor el           |
|                         |              | logaritmo del error, cuando se cambia    |
|                         |              | el grado de observador (CRI)             |
| Usar nombres            | Checkbox     | Permite modificar con nombres y          |
|                         |              | valores la gráfica anterior (CRI)        |
| Histograma Error        | <b>Botón</b> | Gráfica de ELP para todas la Luminarias  |
|                         |              | en un histograma, utilizando la lista de |
|                         |              | Selección de Gráfico de Distribución     |

<span id="page-7-0"></span>Cuadro 2: Descripción Botones de Acción de la Interfaz de usuario

# <span id="page-8-0"></span>3.2. Pasos para realizar un cálculo

Paso 1: Ingresar el número de Iteraciones que será realizado el cálculo como lo muestra la [Figura 6](#page-8-1)

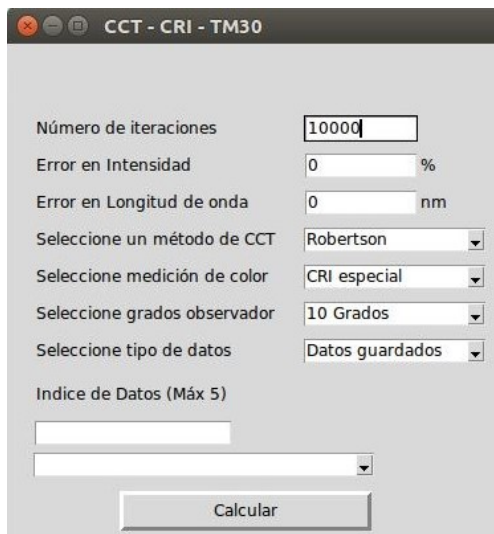

<span id="page-8-1"></span>Figura 6: Ingreso de dato de iteraciones

Paso 2: Ingresar el número del Error de Intensidad en el cálculo como lo muestra la [Figura 7](#page-8-2)

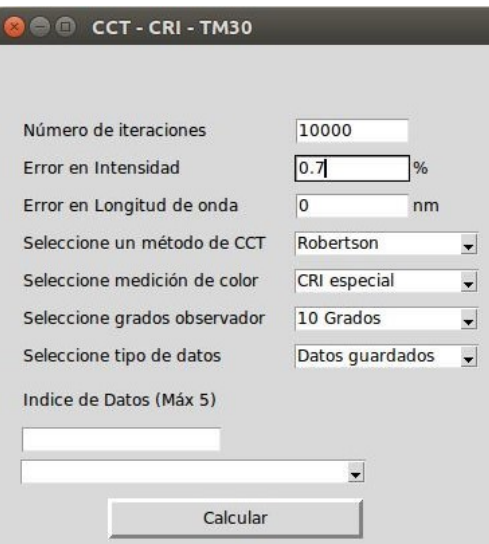

<span id="page-8-2"></span>Figura 7: Ingreso de dato Error de Intensidad

Paso 3: Ingresar el número del Erro de Longitud de Onda en el cálculo como lo muestra la [Figura 8](#page-9-0)

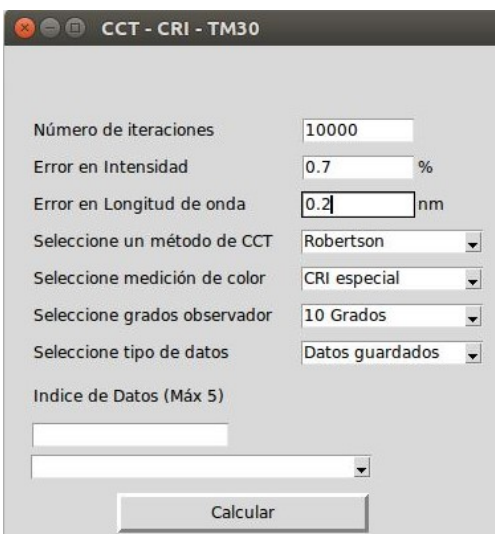

<span id="page-9-0"></span>Figura 8: Ingreso de dato Error de Longitud de Onda

Paso 4: Seleccionar el método para el cálculo del CCT como lo muestra la [Figura 9](#page-9-1)

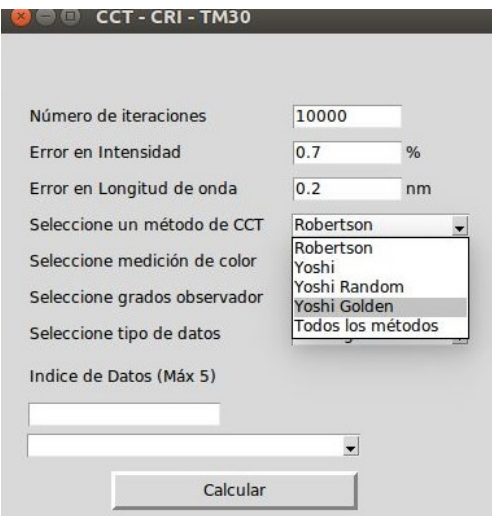

<span id="page-9-1"></span>Figura 9: Lista desplegable de métodos CCT

Paso 5: Seleccionar el cálculo colorimétrico para el cálculo como lo muestra la [Figura 10](#page-10-0)

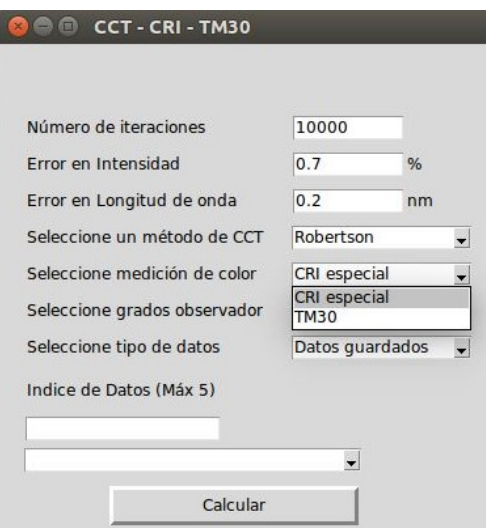

<span id="page-10-0"></span>Figura 10: Lista desplegable de colorimetría

Paso 6: Seleccionar el grado de observador para el cálculo como lo muestra la [Figura 11](#page-10-1)

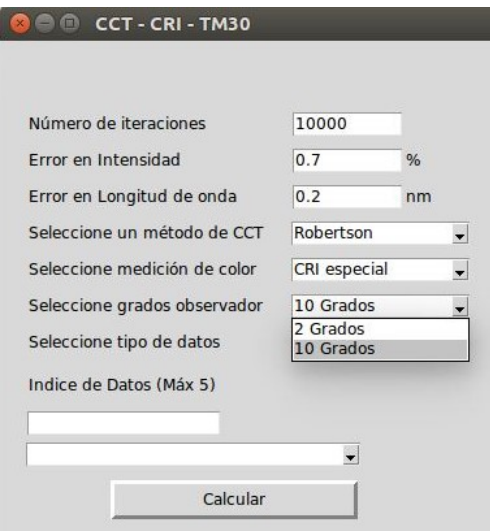

<span id="page-10-1"></span>Figura 11: Lista desplegable de observadores

Paso 7: Seleccionar el tipo de dato que será utilizado en el cálculo como lo muestra la [Figura 12](#page-11-0)

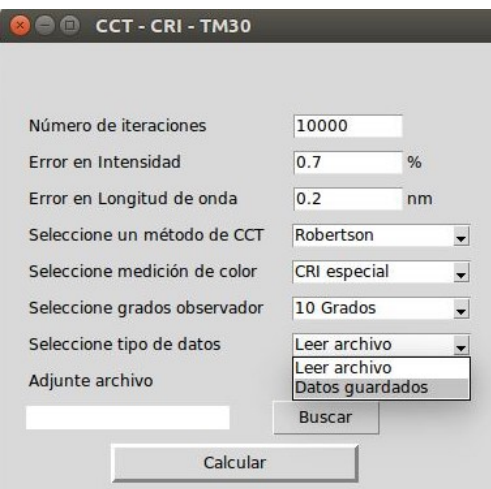

<span id="page-11-0"></span>Figura 12: Lista desplegable de tipo de dato

# 1) Leer Archivo

Buscar el archivo .txt de datos de la luminaria para el calculo como lo muestra la [Figura 13](#page-11-1)

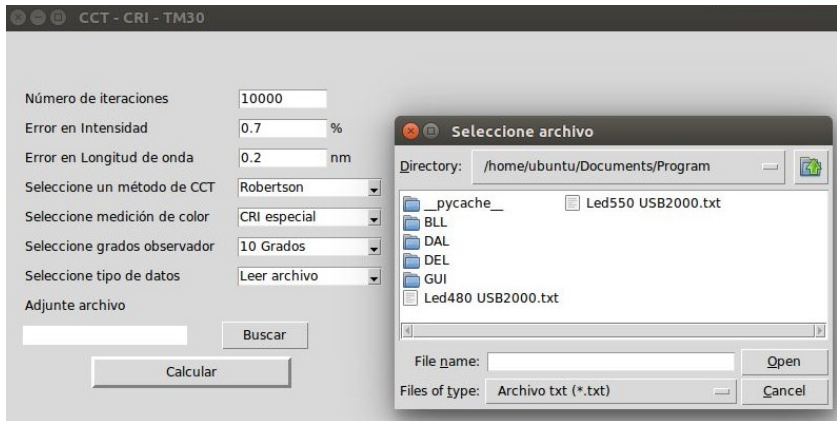

<span id="page-11-1"></span>Figura 13: Cuadro de búsqueda de archivo de datos

# 2) Datos Guardados

Seleccionar los datos de las luminarias de las que se desea hacer el calculo como lo muestra la [Figura 14](#page-12-0)

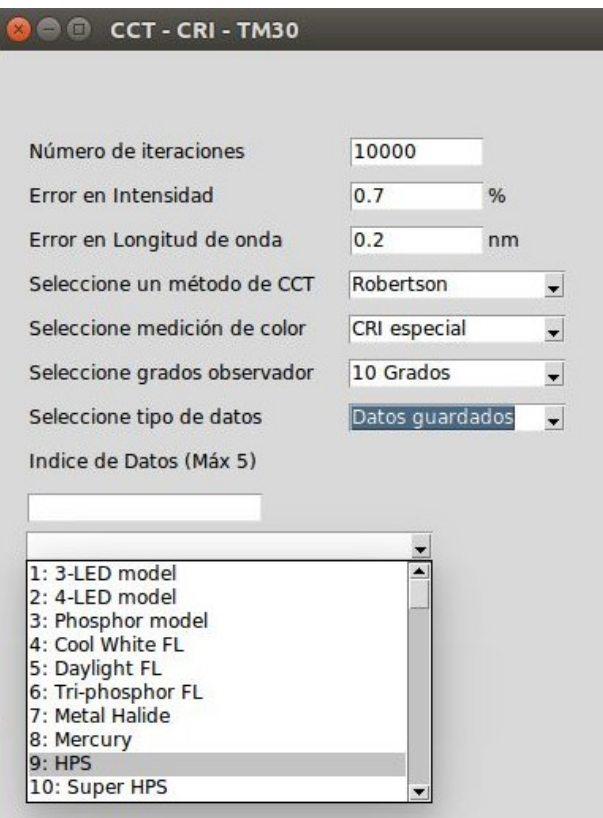

<span id="page-12-0"></span>Figura 14: Lista desplegable de luminarias

Paso 8: Oprimir el botón Calcular para comenzar el calculo y obtener los botones de gráficos como lo muestra la [Figura 15](#page-13-0)

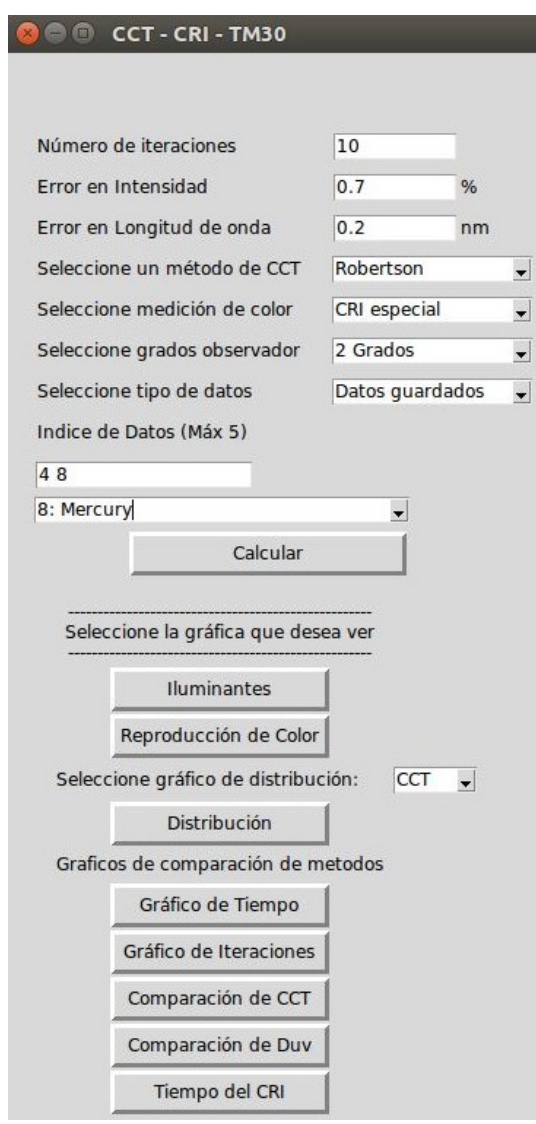

<span id="page-13-0"></span>Figura 15: Resultado al ejecutar el botón Calcular

# <span id="page-14-0"></span>4. Tipos de Configuración y Resultados

El programa tiene diferentes gráficos de resultado dependiendo de la configuración de los parámetros de ingreso, como se describe en la sección anterior.

# <span id="page-14-1"></span>4.1. Resultados Gráficos

Esta sección describe los gráficos generados por cada uno de los comandos de salida de la [Tabla 2](#page-7-0)

#### <span id="page-14-2"></span>4.1.1. Iluminantes

La [Figura 16](#page-14-3) muestra las funciones de la luminaria y del iluminante de referencia con el cual se realiza todo el proceso de cálculo.

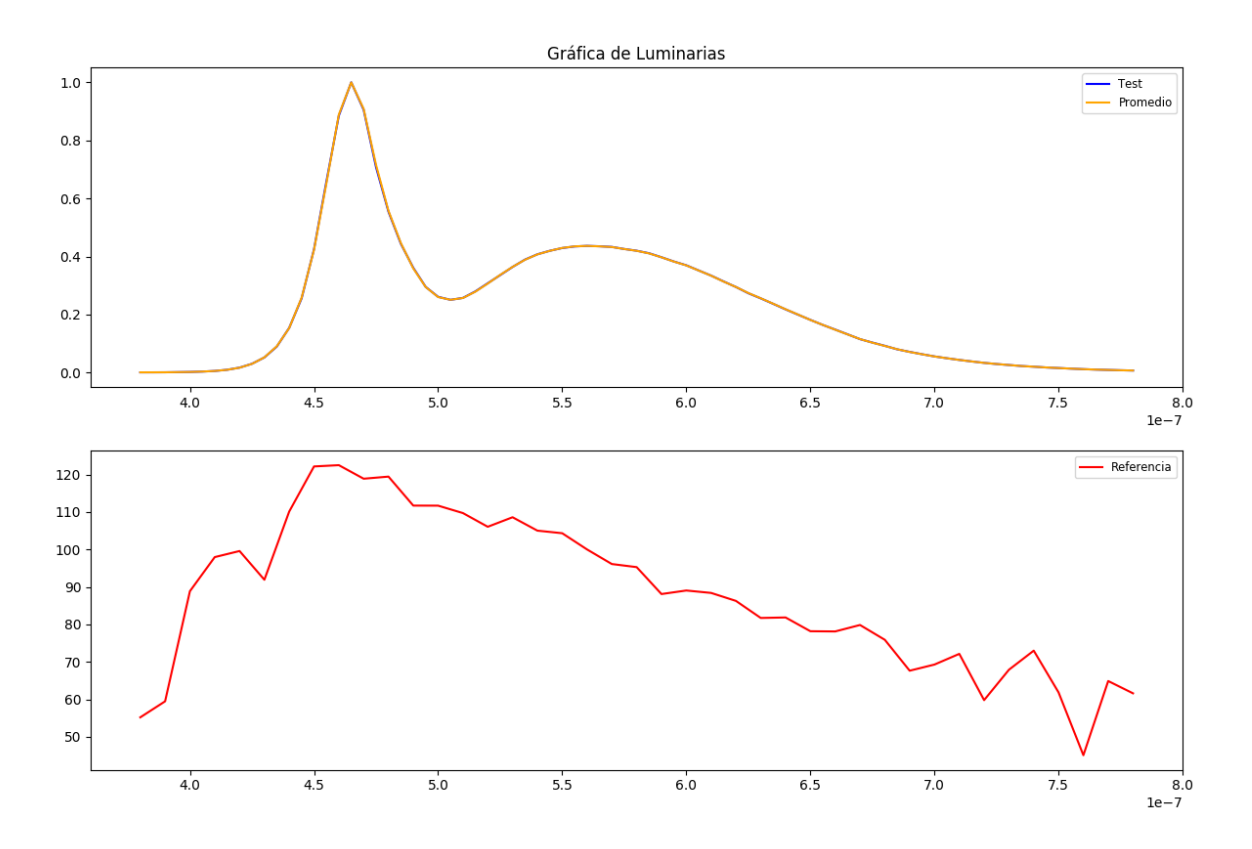

<span id="page-14-3"></span>Figura 16: Ejemplo de gráfica de Iluminates

## <span id="page-15-0"></span>4.1.2. Reproducción de Color

Para esta gráfica se pueden obtener varios resultados dependiendo del tipo de índice de color que se este calculando.

### 1. CRI para una iteración

La [Figura 17](#page-15-1) muestra la gráfica de resultado del CRI para una iteración para el R<sup>a</sup> y sus catorce (14) muestras de color, junto con el ELP al variar el observador CIE en el resultado.

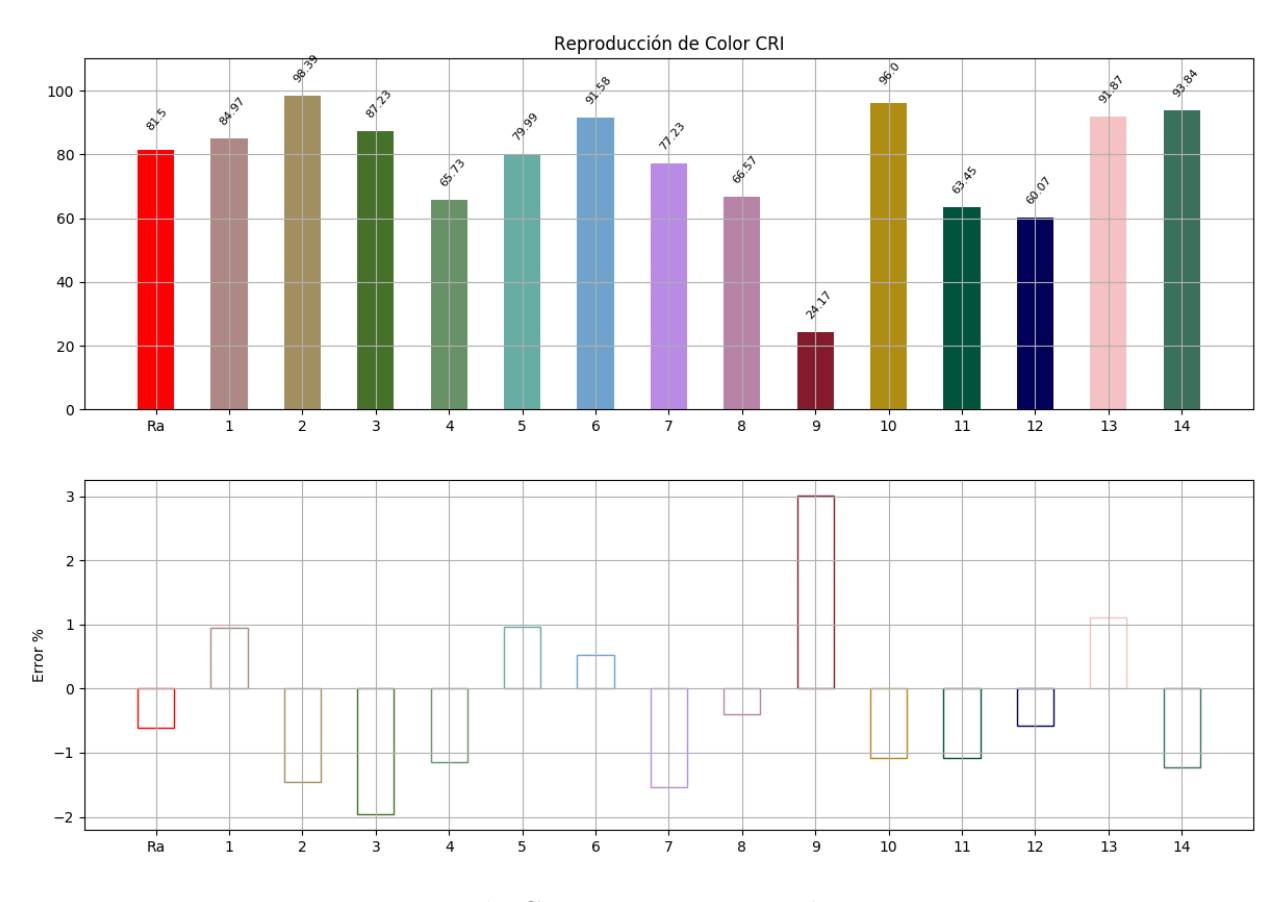

<span id="page-15-1"></span>Figura 17: Ejemplo CRI para una iteración

## 2. CRI para varias iteraciones

La [Figura 18](#page-16-0) muestra la gráfica de resultado del CRI para varias iteraciones con el promedio del resultado para para el R<sup>a</sup> y sus catorce (14) muestras de color. En la parte inferior de la gráfica se observa la barra de error en el cálculo, para todos sus resultados.

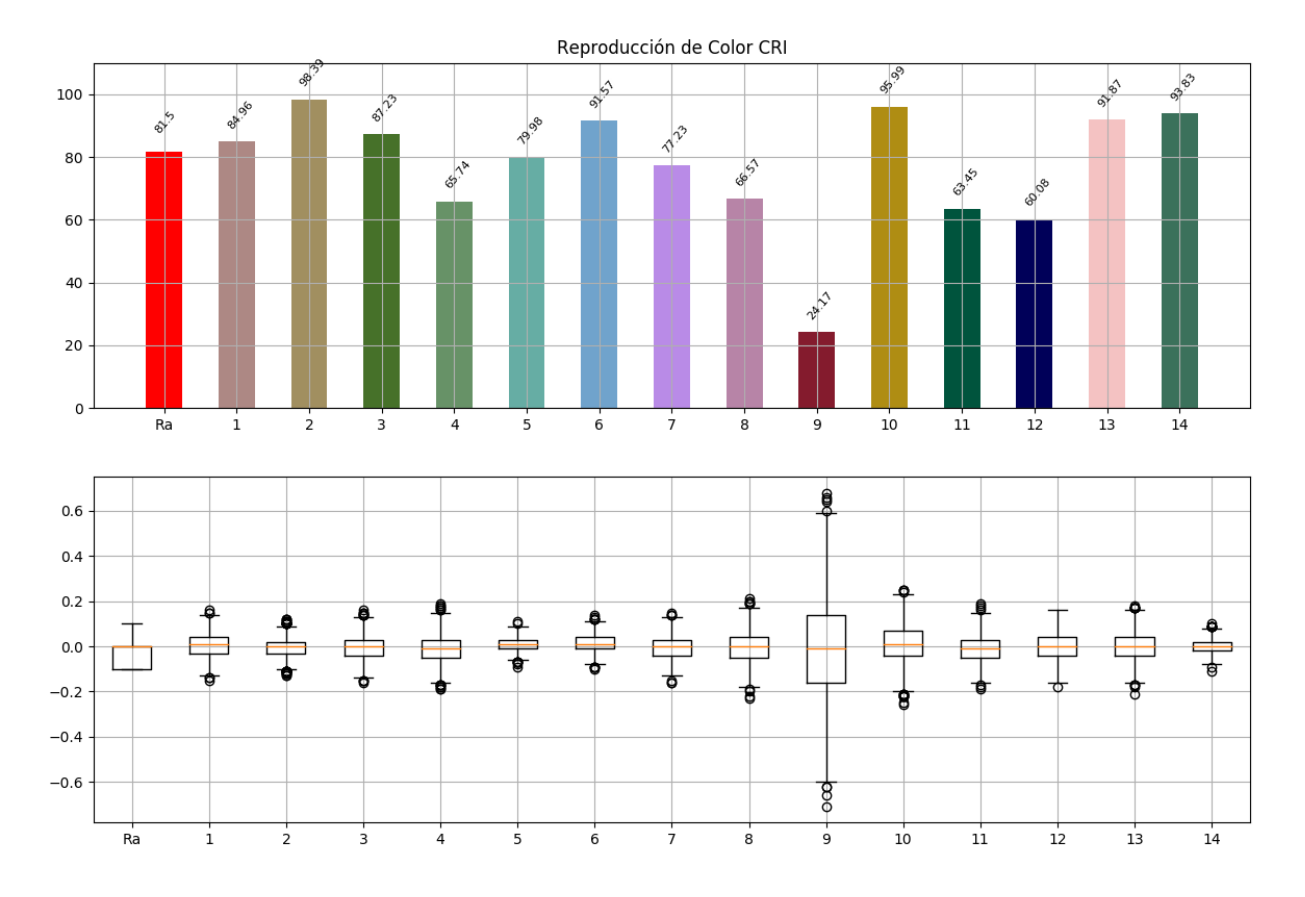

<span id="page-16-0"></span>Figura 18: Ejemplo CRI para varias iteraciones

# 3. TM30 para una iteración

La [Figura 19](#page-17-0) muestra la gráfica de resultado del TM30 para una iteración para el  $\mathcal{R}_f$ y sus noventa y nueve $(99)$  muestras de color.

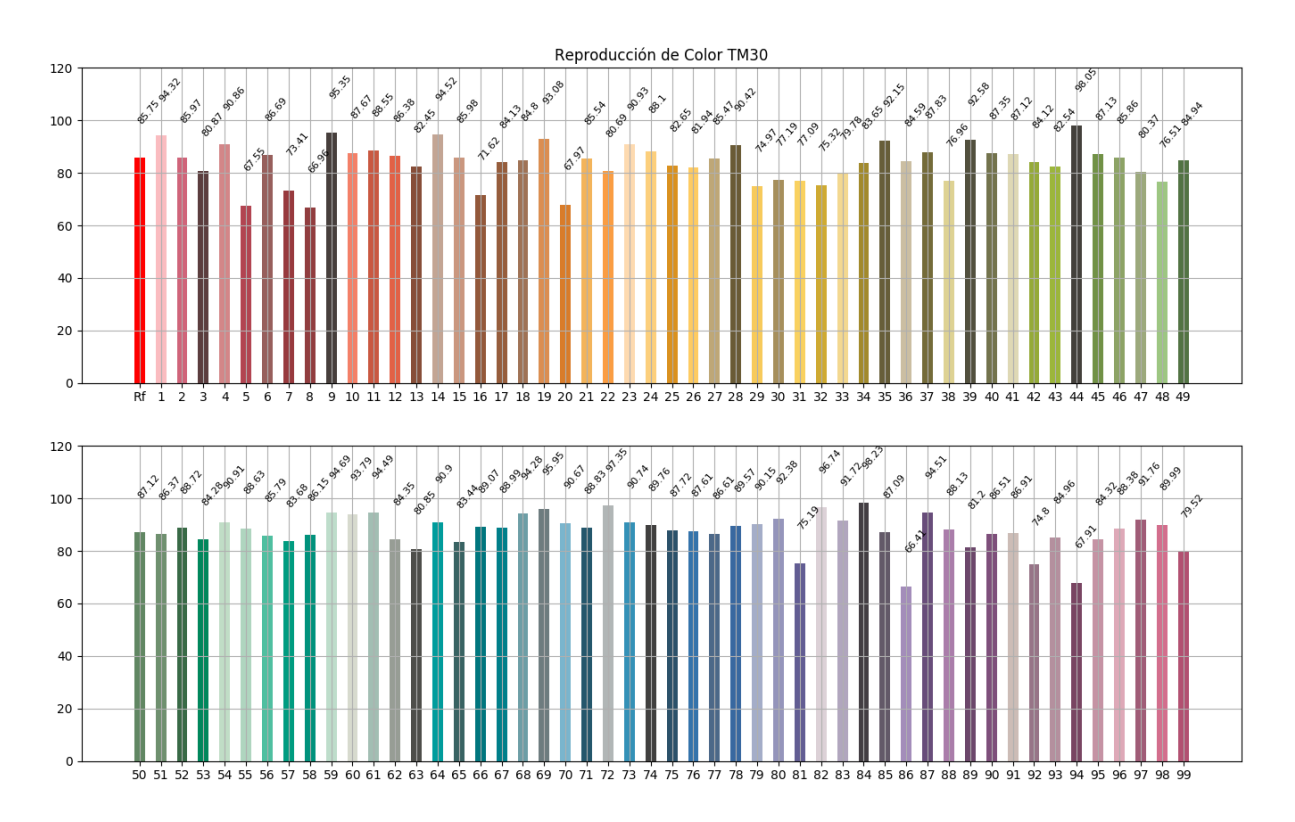

<span id="page-17-0"></span>Figura 19: Ejemplo TM30 una iteración

## 4. TM30 para varias iteraciones

La [Figura 20](#page-18-0) muestra la gráfica de resultado del TM30 para una iteración para el  $R_f$  y sus noventa y nueve (99) muestras de color. En la parte inferior de la gráfica se observa la barra de error en el cálculo, para todos sus resultados.

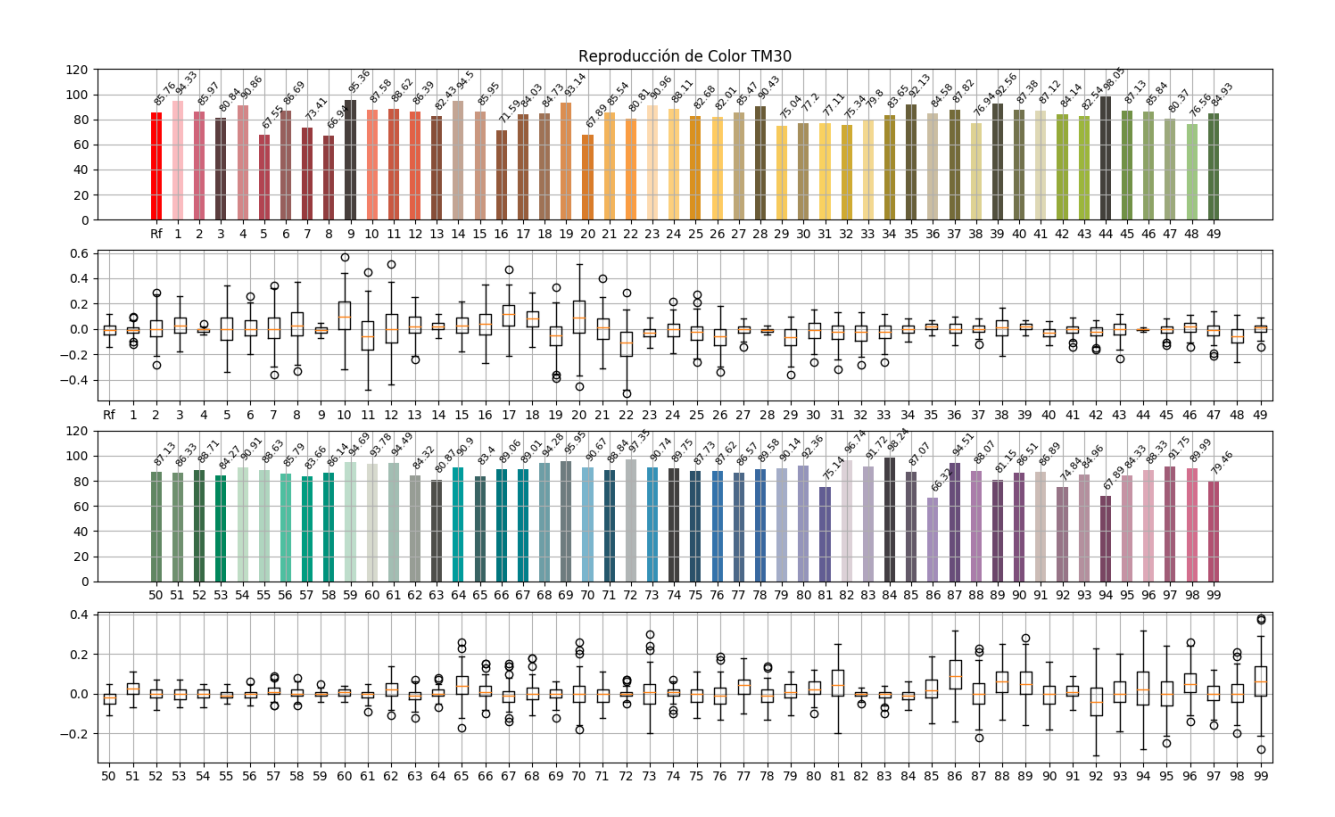

<span id="page-18-0"></span>Figura 20: Ejemplo TM30 para varias iteraciones

### <span id="page-19-0"></span>4.1.3. Selección de gráfico de distribución

<span id="page-19-2"></span>La [Figura 21](#page-19-1) se compone de dos figuras, donde la [primera figura](#page-19-2) muestra el listado de resultados para cada ´ındice de color. Y la [segunda figura](#page-19-3) muestra la gráfica resultante, al elegir uno de los resultados de la lista. En la gráfica se observa la distribución del resultado y la barra de error de dicho resultado.

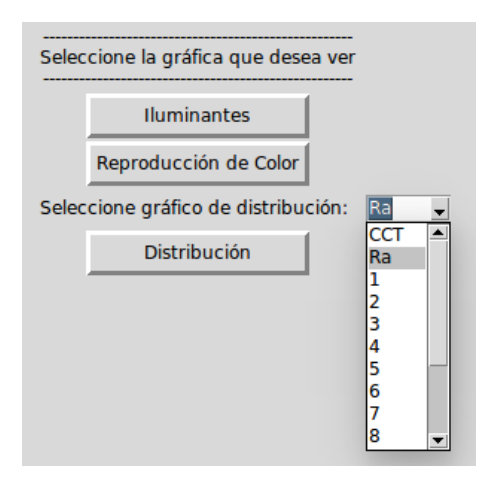

(a) Visualización de lista para elegir resultado o muestra de color

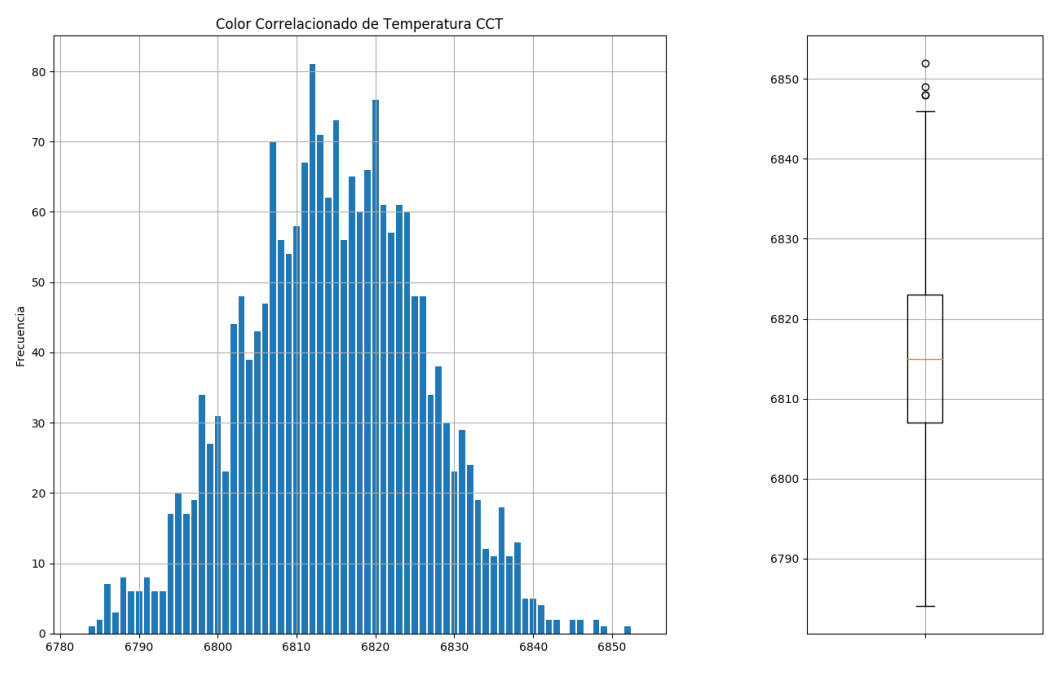

<span id="page-19-1"></span>(b) Ejemplo de Gráfica de distribución

<span id="page-19-3"></span>Figura 21: Ejemplo de gráfica de distribución de resultado

## <span id="page-20-0"></span>4.1.4. Gráfico de Tiempo

La [Figura 22](#page-20-1) muestra el resultado de comparación de tiempo de máquina utilizado para diferentes luminarias con un solo método de cálculo del CCT. Es posible generar esta gráfica comparando todos los métodos de cálculo del CCT.

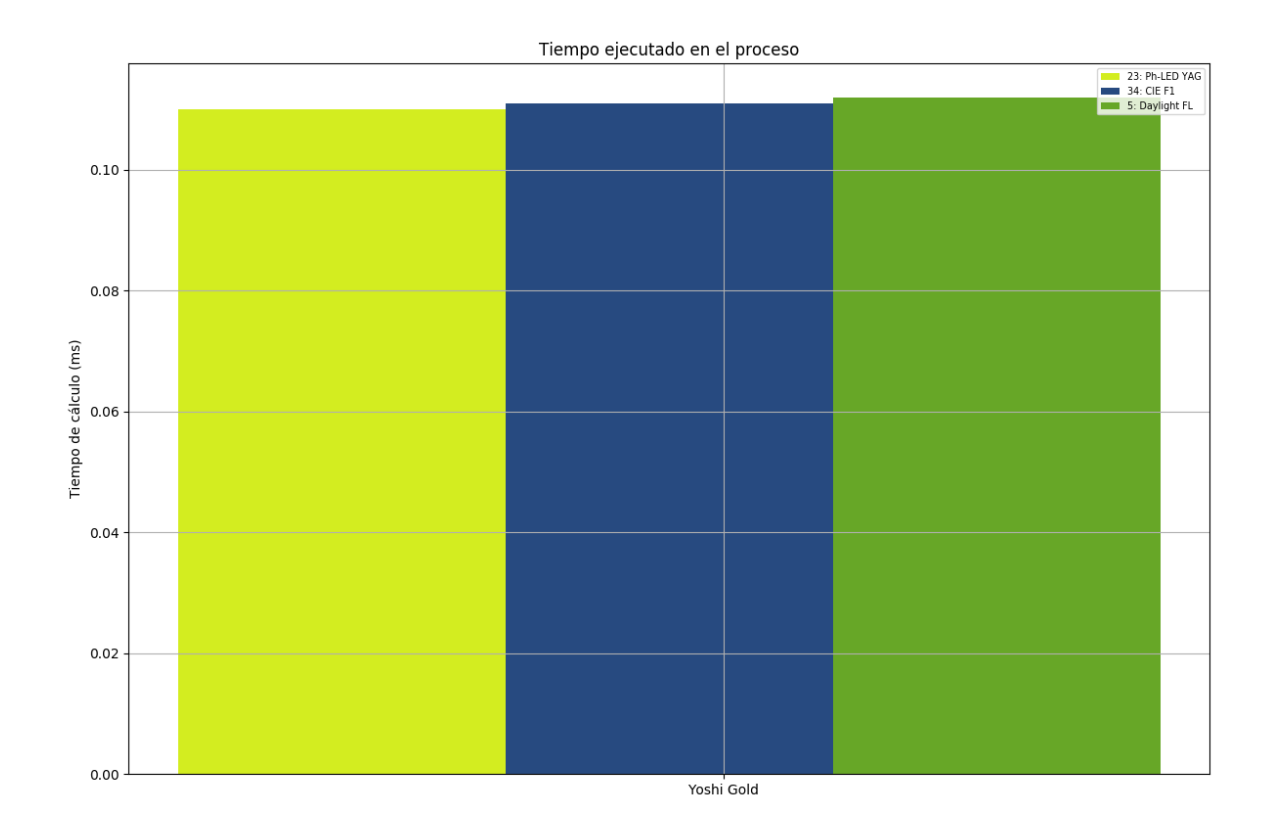

<span id="page-20-1"></span>Figura 22: Ejemplo de comparación de tiempo para el CCT

## <span id="page-21-0"></span>4.1.5. Gráfico de Iteraciones

La [Figura 23](#page-21-1) muestra el resultado de comparación del número de iteraciones para varias luminarias o comparando varias luminarias.

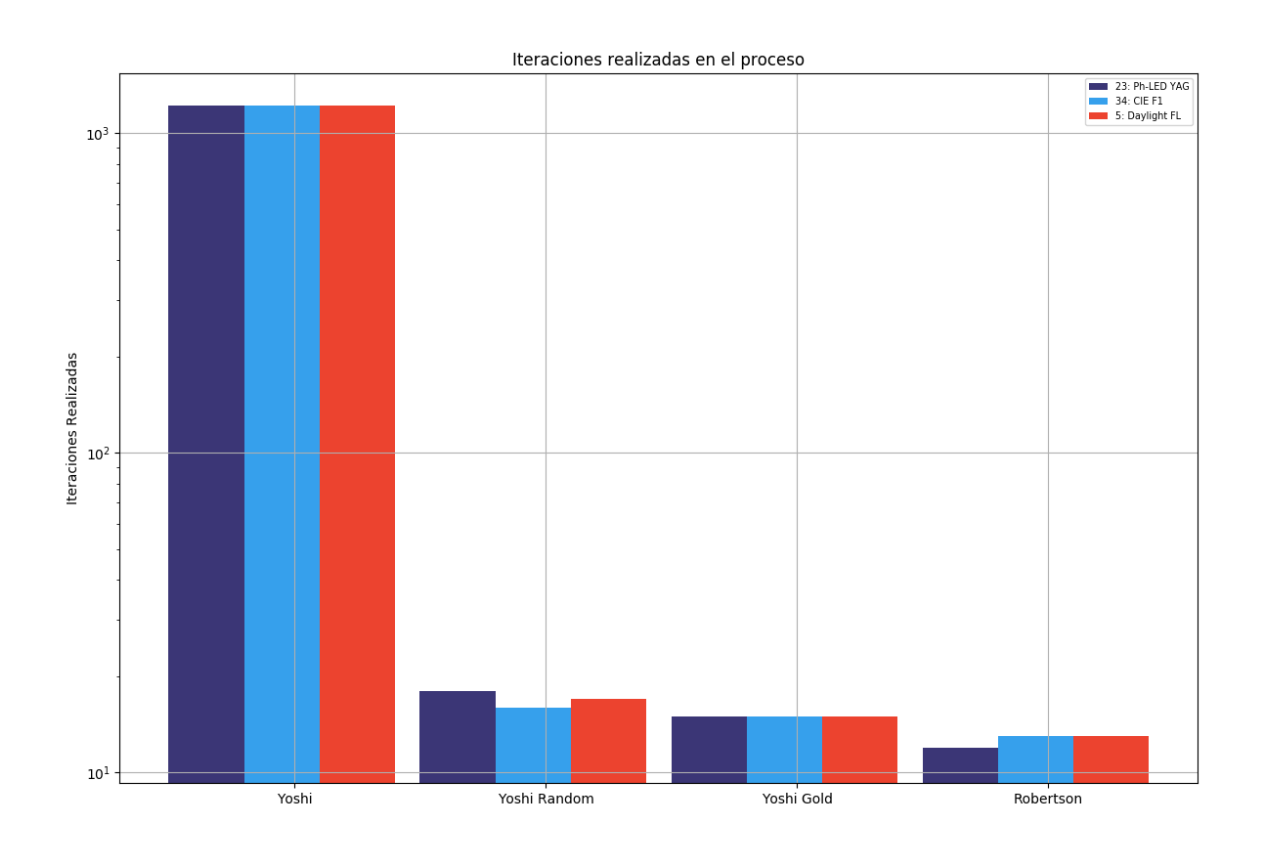

<span id="page-21-1"></span>Figura 23: Ejemplo de comparación de iteraciones utilizadas para el CCT

# <span id="page-22-0"></span>4.1.6. Comparación de CCT

La [Figura 24](#page-22-1) muestra la comparación del resultado en Kelvin del CCT, para varias luminarias.

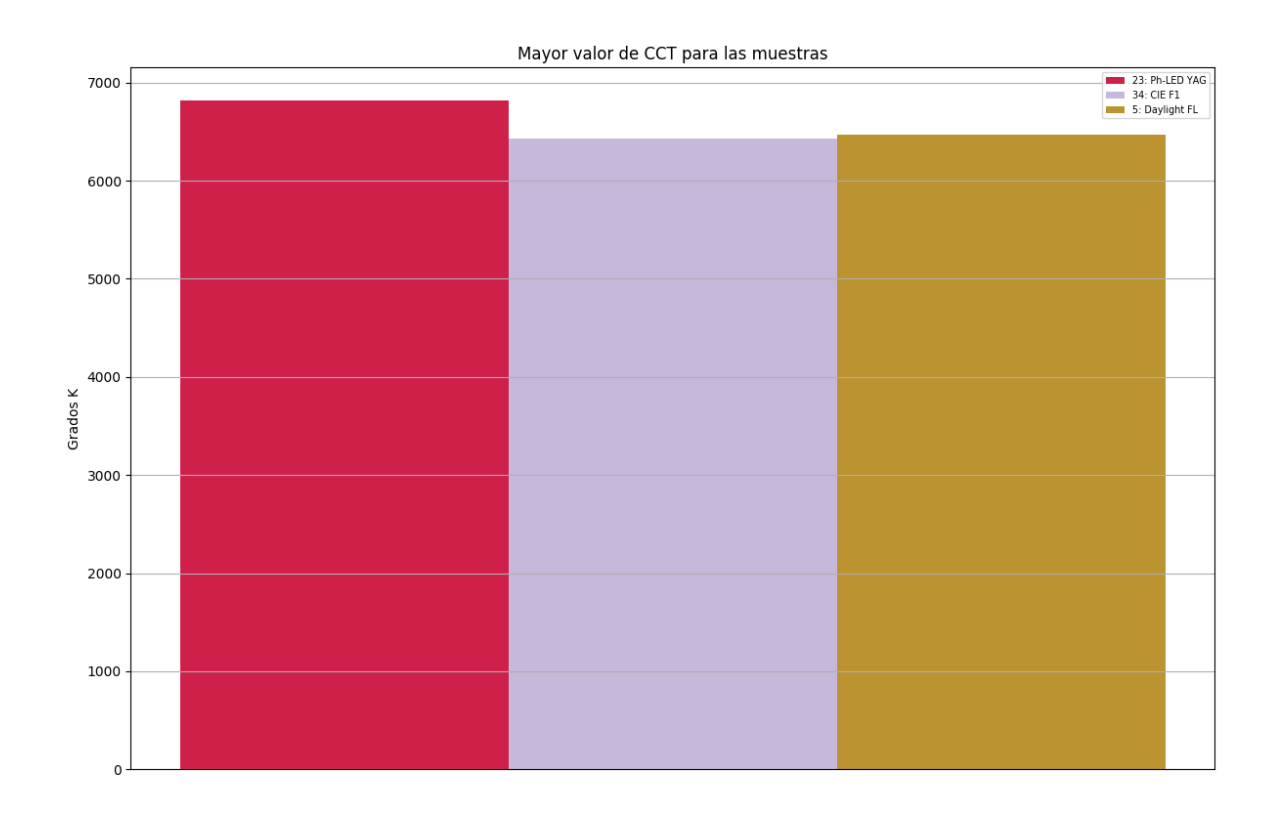

<span id="page-22-1"></span>Figura 24: Ejemplo de comparación de CCT

# <span id="page-23-0"></span>4.1.7. Comparación de Duv

La [Figura 25](#page-23-1) muestra la comparación del resultado de la distancia Duv, entre el Planckian Locus y la coordenada  $(u, v)$  de las luminarias.

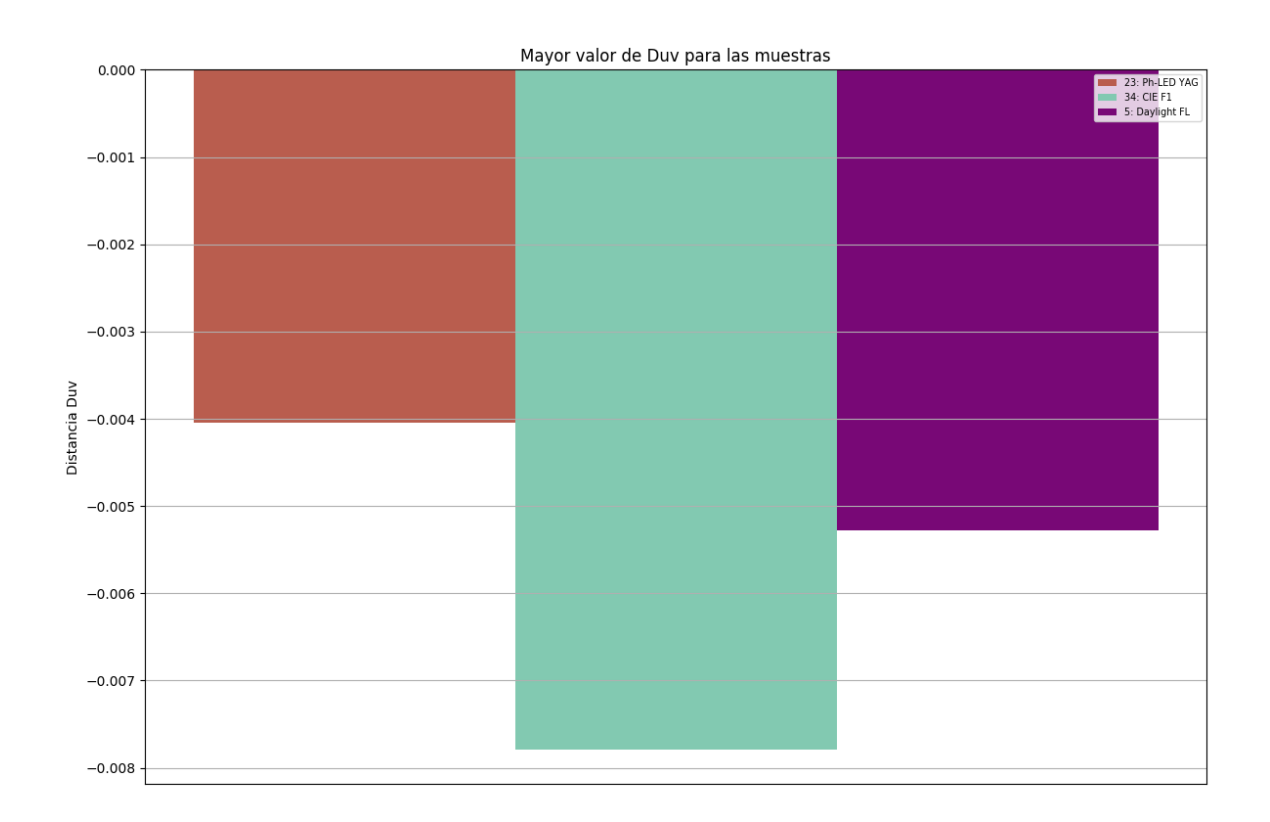

<span id="page-23-1"></span>Figura 25: Ejemplo de comparación de distancia  $Duv$ 

# <span id="page-24-0"></span>4.1.8. Tiempo del CRI

La [Figura 26](#page-24-1) muestra la comparación de tiempo de máquina utilizado para calcular el CRI.

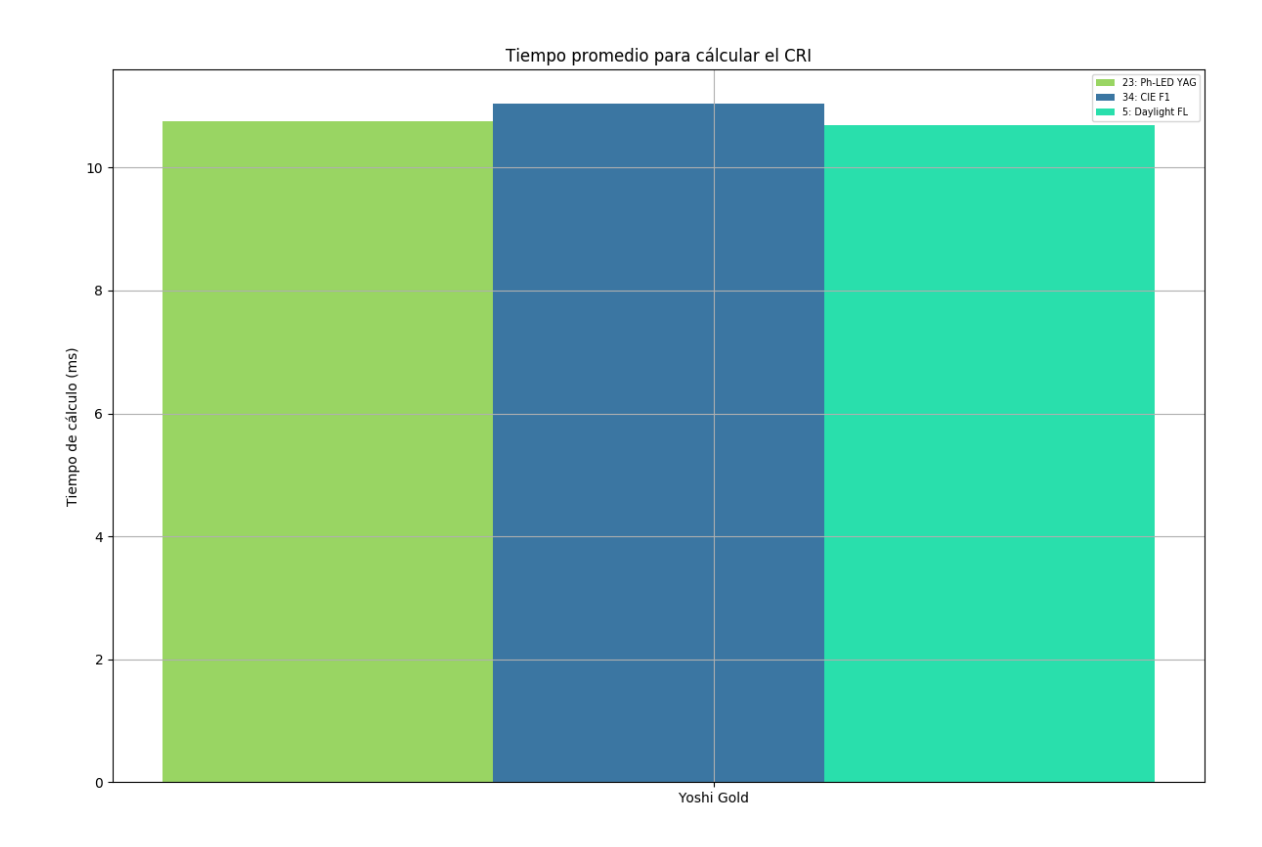

<span id="page-24-1"></span>Figura 26: Ejemplo de comparación de tiempo para el CRI

#### <span id="page-25-0"></span>4.1.9. Mapa de Calor

El comando para graficar este tipo de resultado solo es posible al comparar varias luminarias mediante el índice del CRI. Además, este resultado sale al realizar la comparación del calculo mediante el cambio de observador CIE.

La [Figura 27](#page-26-0) muestra los ejemplos de resultado al comparar diferentes tipos de luminarias y calcular su ELP. El resultado del ELP es representado mediante una franca de color entre azul a rojo (siendo la diferencia negativa a positiva, respectivamente).

También es posible generar dos tipos de resultados gráficos al modificar el parámetro USAR NOMBRE para visualizar el valor numérico correspondiente al color proyectado.

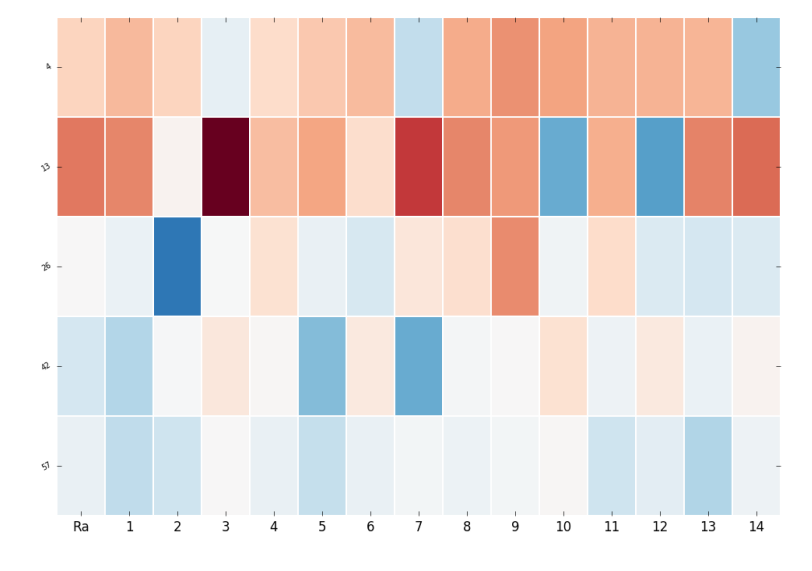

Color-matching functions' angle degree observer desviation Heatmap

(a) Ejemplo sin Usar nombres

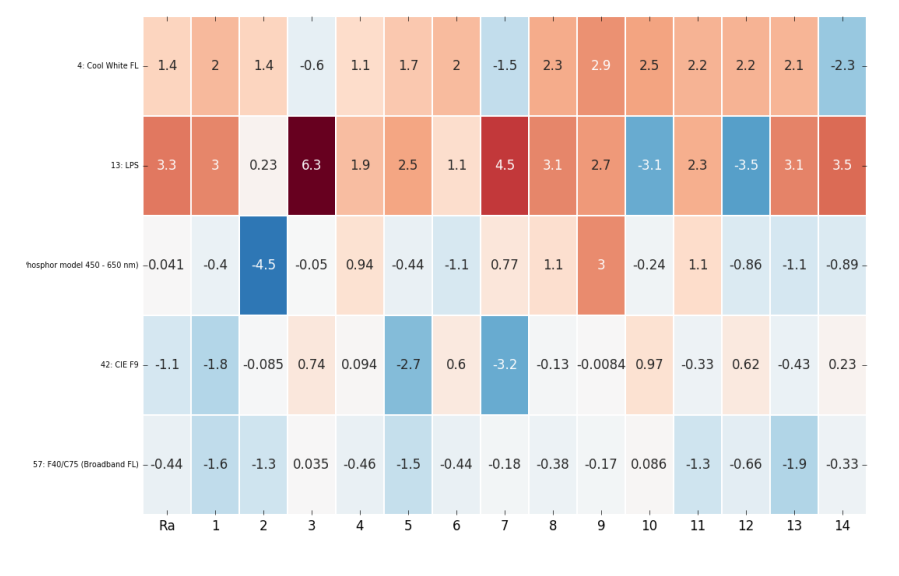

Color-matching functions' angle degree observer desviation Heatmap

(b) Ejemplo con Usar nombres

<span id="page-26-0"></span>Figura 27: Ejemplo de gráficos de mapa de calor variando el parámetro USAR nombres

## <span id="page-27-0"></span>4.1.10. Histograma Error

La [Figura 28](#page-27-1) muestra el resultado de ELP para varias luminarias en un histograma para cada una de las muestras del CRI, se puede seleccionar cada histograma, con la lista de distribución de la [Figura 21\(a\).](#page-19-2)

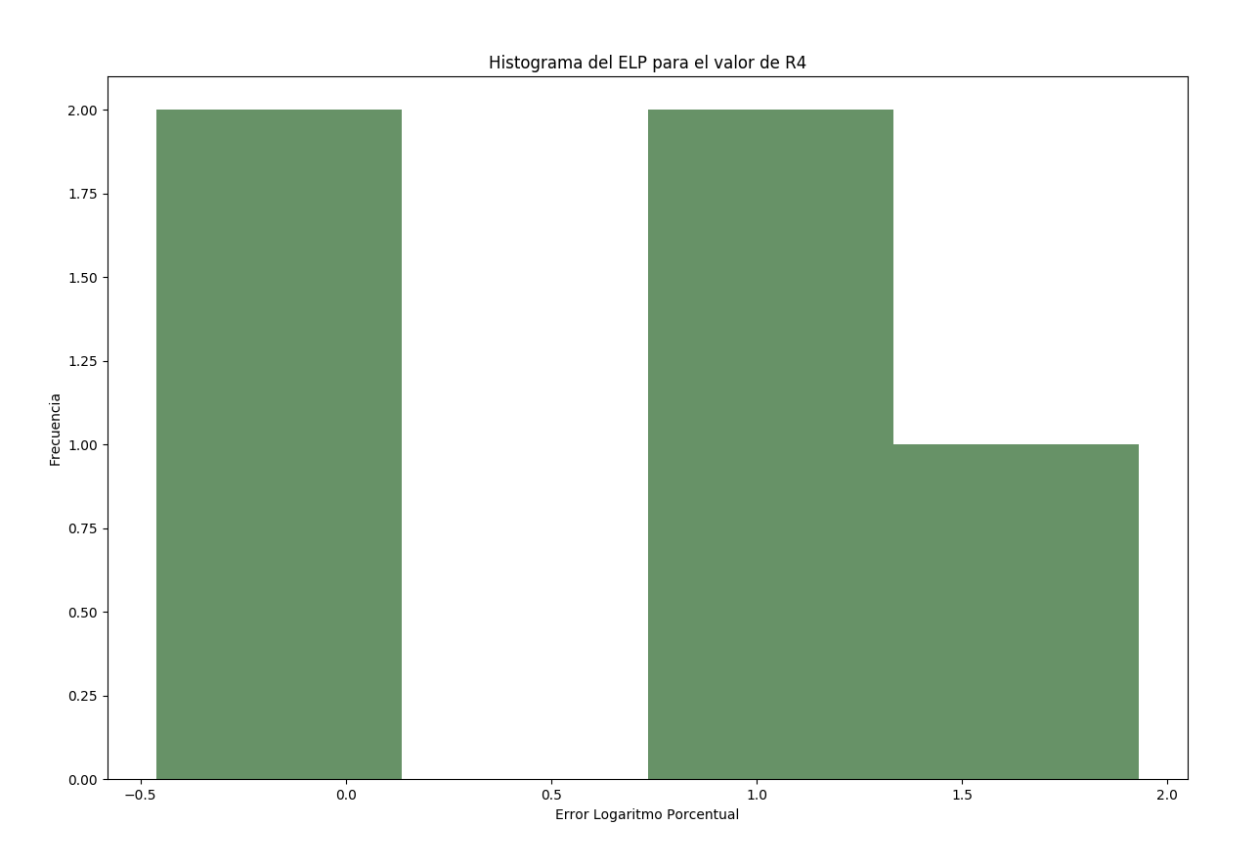

<span id="page-27-1"></span>Figura 28: Ejemplo Histograma para datos calculados

# <span id="page-28-0"></span>4.2. Resultados seleccionado índice CRI

Cuando se selecciona el índice de colorimetría por **CRI**, es posible obtener varios resultados: cálculo del CRI, comparación entre luminarias, error de cambio de observador CIE (CMF) o comparación de tiempos de maquina.

### <span id="page-28-1"></span>4.2.1. Una iteración

Es posible obtener el resultado de una luminaria cuando se deja solo una iteración y graficar el CRI especial. En la Figura [29](#page-28-3) muestra la configuración de los parámetros para una sola iteración.

Para obtener el resultado de una sola iteración debe utilizar los parámetros MEDICIÓN DE COLOR Y GRADO DE OBSERVADOR.

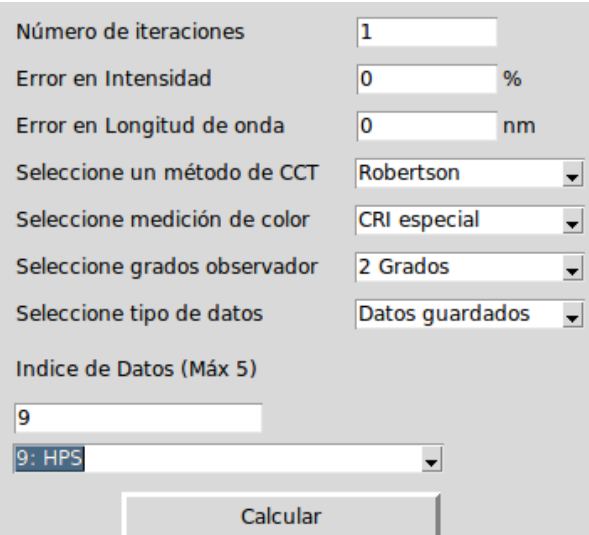

<span id="page-28-3"></span>Figura 29: Parámetros CRI una iteración

#### <span id="page-28-2"></span>4.2.2. Error de observador

Un gráfico particular del índice del CRI es el ELP. El gráfico comparativo entre luminarias es generado al tener el GRADO DE OBSERVADO: 2 GRADOS, adicionalmente comparar varias luminarias como se muestra en la [Figura 30.](#page-29-1) Con esto se podrá generar los gráficos explicados en la sección anterior.

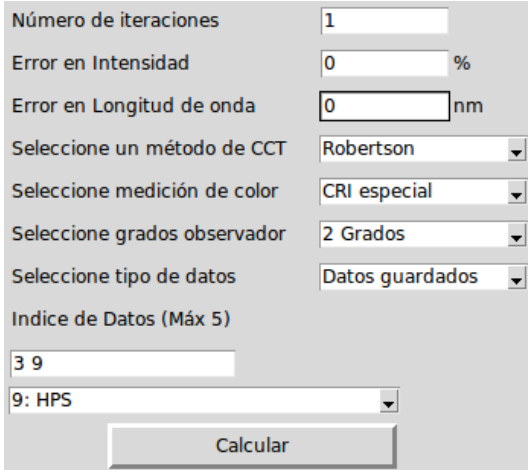

<span id="page-29-1"></span>Figura 30: Parámetros CRI para gráficos ELP

### <span id="page-29-0"></span>4.2.3. Lectura de archivo

El programa también permite obtener gráficos del CRI cuando se ingresa un archivo de texto (.txt) generado por el espectrómetro. En la [Figura 31](#page-29-2) es un ejemplo para el ingreso del archivo, donde deben estar seleccionado el parámetro TIPO DE DATOS: LEER ARCHIVO.

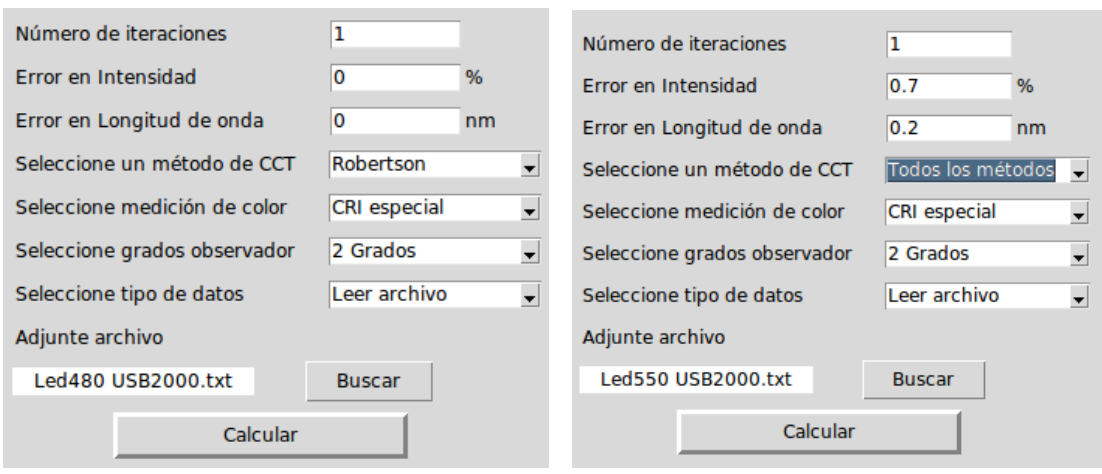

(a) Archivo para resultado CRI (b) Archivo comparando m´etodos

<span id="page-29-2"></span>Figura 31: Parámetros CRI para ingresar un archivo

#### <span id="page-30-0"></span>4.2.4. Comparación de luminarias

Cuando se desea hacer la comparación de entre luminarias o métodos, se puede realizar mediante alguna de las configuraciones de parámetros que se muestra en la [Figura 32](#page-30-1) cuando se ingresan más de dos luminarias  $y/o$ se ingresa varias iteraciones (el valor en los parámetros de error debe ser diferente a cero  $(0)$ ).

Los gráficos que puede generar son: (1) la comparación de tiempo de ejecución,  $(2)$  comparación de iteraciones,  $(3)$  distancia Duv,  $(4)$  comparación de tiempo de máquina para el CRI.

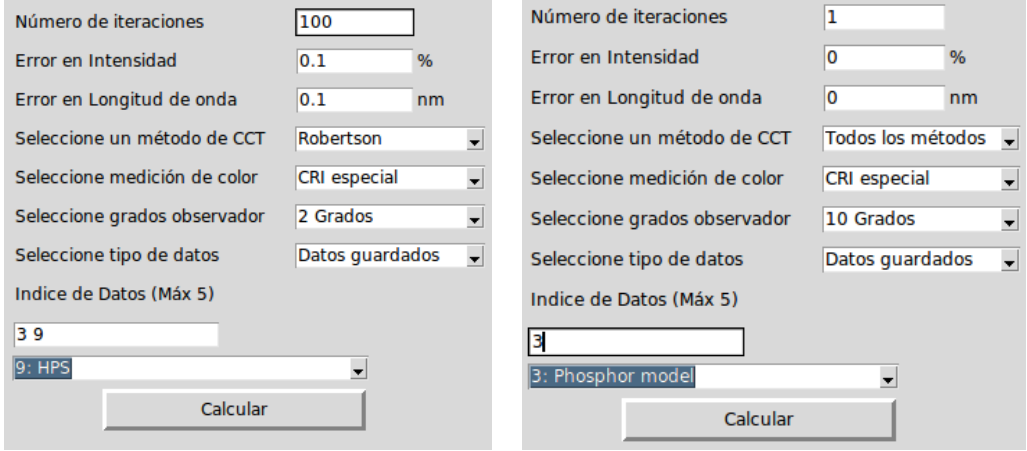

 $(a)$  Parámetros por iteraciones

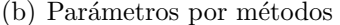

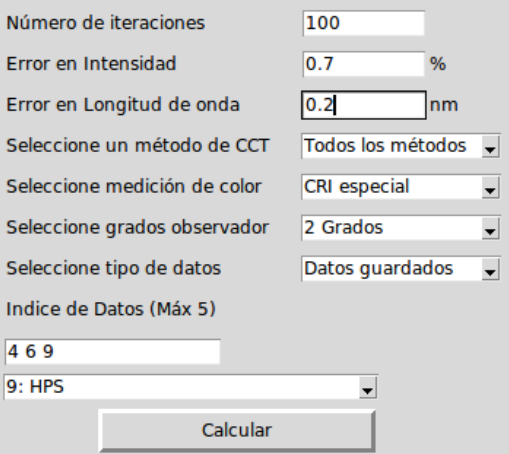

<span id="page-30-1"></span> $(c)$  Parámetros por métodos e iteraciones

Figura 32: Parámetros CRI para comparación de datos de luminarias

# <span id="page-31-0"></span>4.3. Resultados seleccionado índice TM30

Así como en la sección anterior, para el TM30 también permite varias configuraciones de salidas dependiendo de los parámetros.

#### <span id="page-31-1"></span>4.3.1. Una iteración

Para el TM30 también es posible generar el resultado gráfico para las muestras de color CES. En la [Figura 33](#page-31-2) muestra los parámetros de configuración para una sola luminaria.

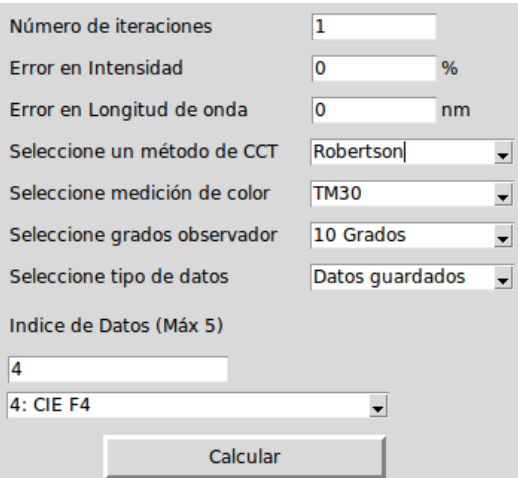

<span id="page-31-2"></span>Figura 33: Parámetros TM30 para una iteración

## <span id="page-32-0"></span>4.3.2. Lectura de archivo

Para caso del TM30 el programa permite ingresar un archivo de texto (.txt) generado por el espectrómetro y obtener un gráfico de barras de las muestras de color CES.

En la [Figura 34](#page-32-1) es un ejemplo para el ingreso del archivo, donde deben estar seleccionado el parámetro TIPO DE DATOS: LEER ARCHIVO.

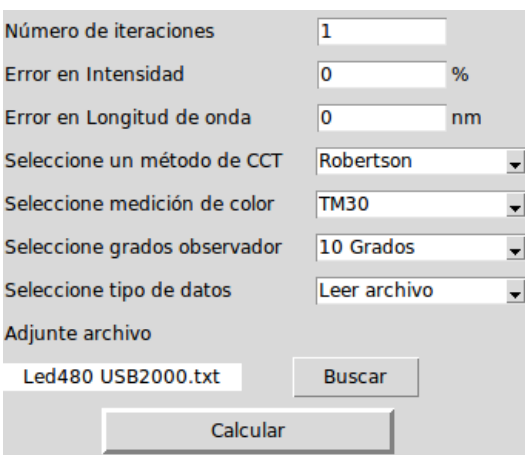

(a) Archivo para resultado TM30

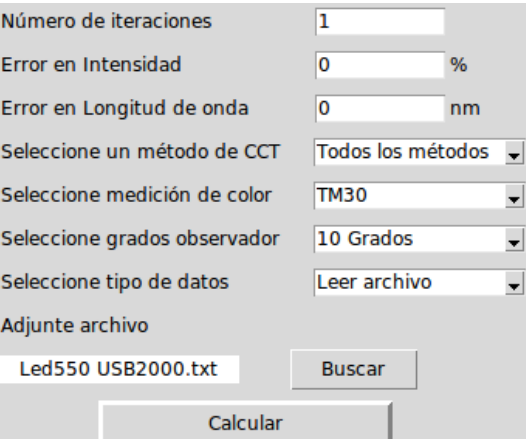

<span id="page-32-1"></span>(b) Archivo comparando métodos

Figura 34: Parámetros TM30 para ingresar un archivo

### <span id="page-33-0"></span>4.3.3. Comparación de luminarias

Para el TM30 es posible generar la comparación de entre luminarias o métodos, se puede realizar mediante alguna de las configuraciones de parámetros que se muestra en la [Figura 35](#page-33-1) cuando se ingresan más de dos luminarias  $y/\text{o}$  se ingresa varias iteraciones (el valor en los parámetros de error debe ser diferente a cero  $(0)$ ).

Los gráficos que puede generar son: (1) la comparación de tiempo de ejecución, (2) comparación de iteraciones, (3) distancia Duv.

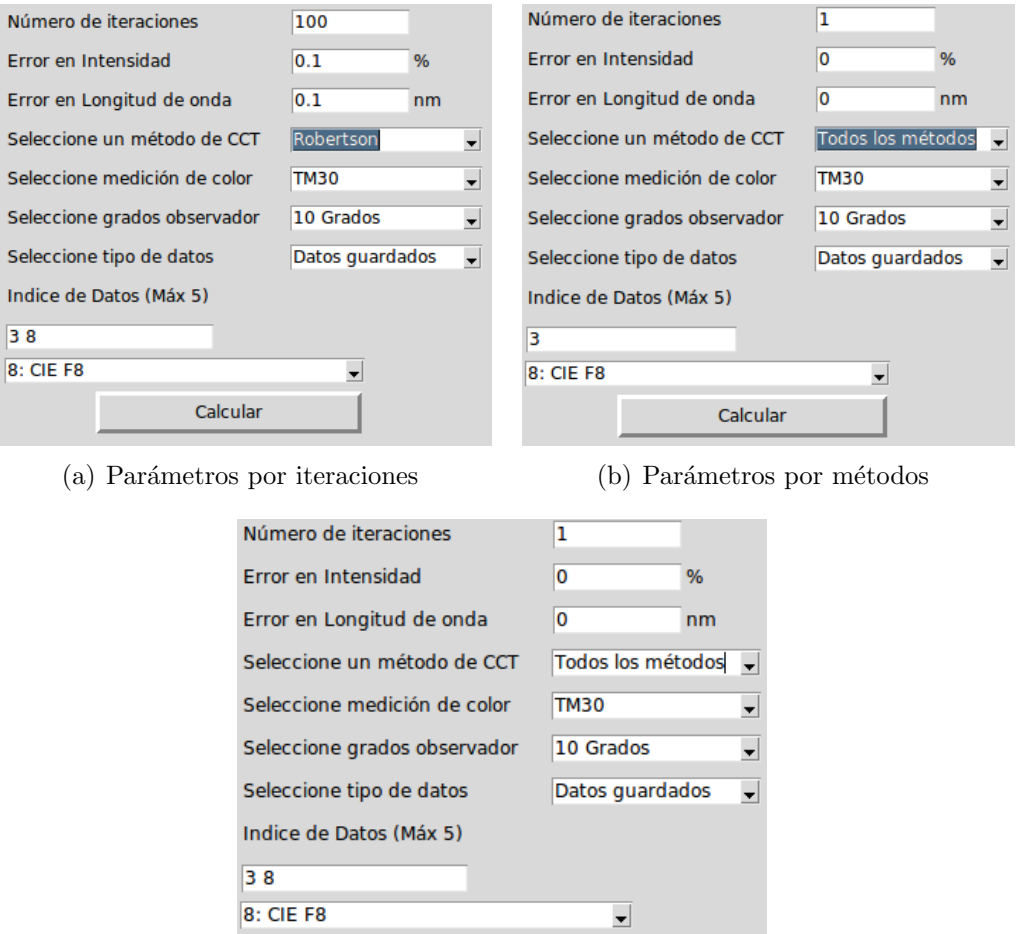

<span id="page-33-1"></span>(c) Parámetros por métodos e iteraciones

Calcular

Figura 35: Parámetros TM30 para comparación de datos de luminarias